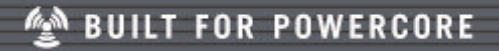

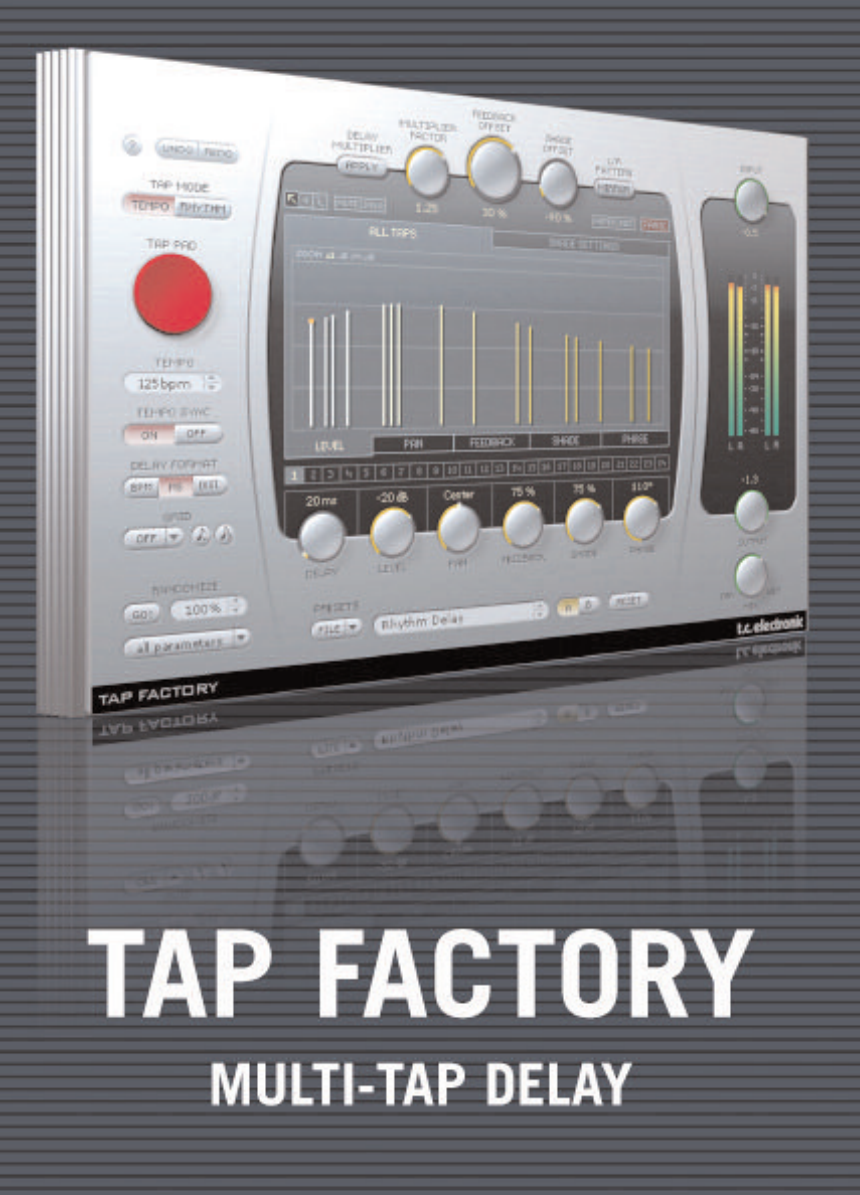

tc electronic

### **TC SUPPORT INTERACTIVE**

TC Support Interactive (http://tcjsupport.custhelp.com)は、オンライン・サポートと情報提供のためのウェブ サイトです。TC Support Interactiveでは、TCソフトウェア/ハードウェア製品に関する一般的な質問の解答 を、製品/カテゴリー/キーワード/フレーズから検索可能です。一度サイトで登録を行ってログインすれば、 「My Stuff」セクションから、質問の状況を調べたり、製品マニュアル/ソフトウェア・アップデート/プリ セット等のダウンロードが行えます。

データベースは TC 製品に関する最新の情報が満載です。お求めの情報がデータベースにない場合は、質問を 提出することも可能です。この場合は、TCテクニカル・サポートのスタッフが電子メールでご連絡させていた だきます。

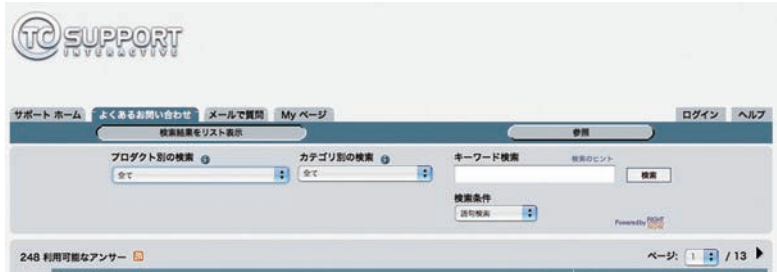

#### **連絡先**

また、インターネット以外でのお問い合わせにつきましては、各地域の TC 支社または輸入代理店までご連絡 ください。

TC ELECTRONIC A/S Customer Support Sindalsvej 34 Risskov DK-8240 Denmark www.tcelectronic.com

日本: TC エレクトロニック日本支社 〒 151-0073 東京都渋谷区笹塚 3-2-15-4F www.tcelectronic.co.jp

© BY TC ELECTRONIC A/S 2008. ALL PRODUCT AND COMPANY NAMES ARE TRADEMARKS OF THEIR RESPECTIVE OWNERS. VST IS A TRADEMARK OF STEINBERG AG, AUDIO UNITS IS A TRADEMARK OF APPLE COMPUTER, INC. ALL SPECIFICATIONS SUBJECT TO CHANGE WITHOUT NOTICE.

ALL RIGHTS RESERVED. TC Electronic is a TC Group company.

## 目次

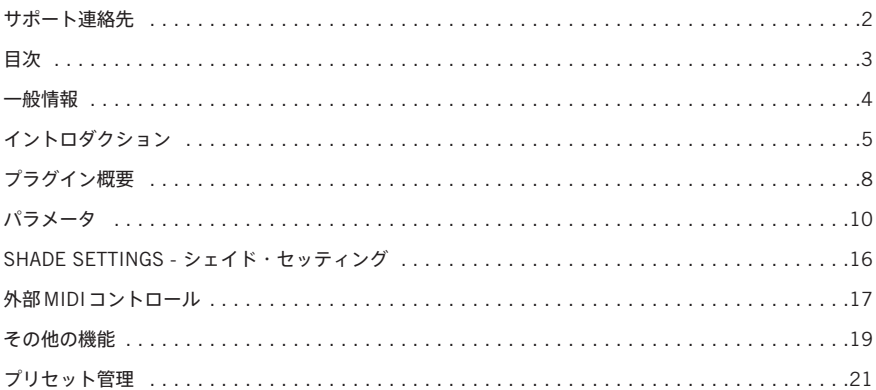

**一般情報**

### **動作環境**

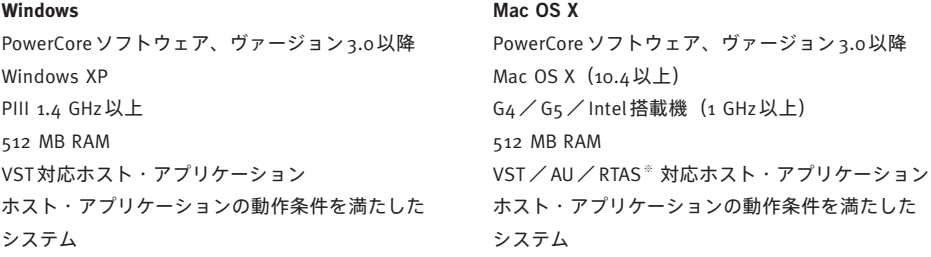

※ RTAS(Pro Tools)の対応は、FXpansion社によるサードパーティー製 VST-RTASアダプター経由での動作 となります(別売)。動作条件を含む詳細はwww.tcsupport.tcをご参照ください。

### **はじめに**

#### **スクロール・ホイール対応**

Windows XP / Mac OS X共に、ホスト・アプリケーションが対応している場合は全てのパラメータをスクロール・ ホイールから操作できます。マウスをパラメータの値フィールドの上に移動し、スクロール・ホイールを動か すと、パラメータの値を上下できます。

#### **キーボード・ショートカット**

多くのホスト・アプリケーションでは、次のキーボード・ショートカットが使用できます。次のショートカット は、全てのパラメータに有効です。

**Mac OS Xのショートカット Windowsのショートカット** デフォルト回帰 = オプション デフォルト回帰 = シフト+コントロール

### **DSP消費量**

Tap Factory 一つあたりの DSP 消費量は次の通りです(PowerCore Express / PCI mkII / Unplugged / Compact/ FireWire/ X8 / PowerCore 6000)。

#### **フル版**

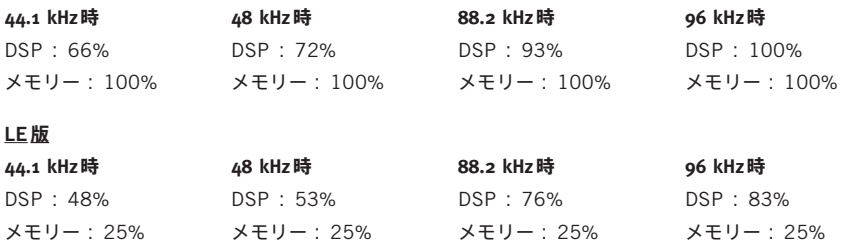

#### **Tap Factoryマルチタップ・ディレイ**

Tap Factory はディレイとリバーブのハイブリッド型プラグインで、アンビエンス/初期反射/リバーブ/ディ レイといったエフェクトの境界を意識せずに異次元エフェクトをデザインすることを可能とします。

Tap Factory では素早くクリエイティブなエフェクトを作成でき、プロダクションにラディカルな特徴を持った サウンドを付加できます。直感的に操作できるクリーンなユーザー・インターフェイスを採用しており、24 ものタップの設定を素早く個別に行なえます。

Tap Factoryパッケージには、通常版に加えて、現行のPowerCoreシステムではDSP毎に複数起動でき、また 第一世代のハードウェアにも対応したLE 版が付属しています。

#### **通常のディレイとの違い**

入力信号に対して時間的な遅延を加えて出力を行なうという基本的な動作は、通常のディレイと共通してい ます。Tap Factory が通常のディレイと大きく異なる特徴としては、ディレイ成分に対する音の変化の可能性と、 極めて正確な短いタイムのディレイを生成できる二点が挙げられます。

Tap Factoryは、ディレイに一般的なディレイ・タイム/レベル/パンニングなどのパラメータを網羅しており、 さらにShade(シェイド)/ Feedback(フィードバック)/ Phase(フェイズ)といった特徴的なパラメータ を搭載しています。フィードバック自体はほとんどのマルチタップ・ディレイやエコーも搭載しているパラ メータですが、Tap Factory 内での動作は比較的ユニークなものです。その内容については、後に詳細に解説 いたします。

自然界のエコーは、原音の完全なレプリカであることはありません。音がレベル的に弱くなっているのはもち ろんのことですが、自然界では音は拡散し、音色も若干変化します。Shadeパラメータは、ディレイ・タップの 音色とディフュージョンをコントロールします。例えば、漆喰の壁面による反射は、高周波数と低周波数が それぞれ若干落ちるものの、ディフュージョンは限りなく低いという特徴を持ちます。同じ音を石の壁面に反射 させると、石の表面の構造によって強い拡散が生じますが、音に色づけはほとんどされません。この様にあら ゆる素材は個別の特徴を持っており、同じ形状と容積の空間であっても、例えば寝室とオフィス環境では音が 異なる原因となります。

フィードバックは、信号の一部をディレイ・タップのチェインに戻すことによりディレイを再生成します。設 定によっては全体的なレベルが極めて高くなりますので、使用する際にはご注意ください。

## **イントロダクション**

#### **立体的ななディレイの生成**

立体感のあるディレイを生成するには、Phaseパラメータが極めて重要な役割を果たします。2系統のディレイ・ タップを同じディレイ・タイムに設定して、それぞれのパンを左右に振り切った後に片方の位相を反転させると、 音がステレオ音場の外から聴こえます。位相関連の多くのワザ同様、この手法は派手な効果が得られるものの、 モノラルでは使用できない(この場合は音が消えてしまう)という致命的な短所を持っています。しかしながら、 この手法はディレイ・タイムが一致していなくても使用できます。この場合立体感はより微妙なものとなり、 モノラルでも使用できます。一般的に、特定のタップの位相を反転させることによる結果を予測するのは困難を 伴いますが、多くのタップを近いディレイ・タイムに設定することによってコム・フィルター的な副作用が生じ たら、該当するタップの一つあるいはいくつかを位相反転させることによってフィルター効果を解消できること があります。

#### **ナチュラルなルーム・アンビエンスの生成**

ナチュラルなアンビエンスを生成させるには、再現したい空間の反射を計算するアプリケーションが必要となり ます。反射は空間の形状とサイズ、そして空間内の音源と「リスナー」の配置によって異なります。反射成分の 音色は反射面の素材とそれらの正確な音の吸収係数によって異なります。これらの反射を計算することにより、 極めてナチュラルな音環境が構築できます。もちろん、こういったアプリケーションは一般的ではないため、 通常はおおざっぱな概算を使用し、最終的には耳に頼ることとなります。

いくつかの原則をおさらいしていましょう。

音は、秒速約340メートルの速度を持ちます。また、音源からの距離を倍にすると、音圧レベル (SPL)は 50% に減ります。

例:

音源との距離が5 メートルで、SPL が -4dB だとします。音源をさらに5 メートル移動して10 メートルの位置 に配置すると、SPL は -8 dB となります。

また、距離に関連する要素としては、音は空間を移動することによりメートルあたり0.03 dB 減衰します。

これらの原則は、リアルなアンビエンスを作成する目的には実用的な知識となります。

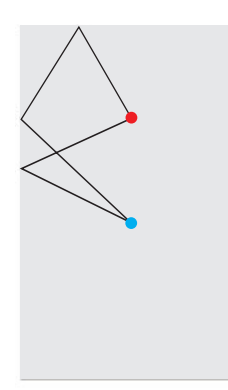

別の例を紹介しましょう。

幅 4 メートル、奥行き8 メートルの寸法の部屋で、音源は幅の中心点、奥の壁 から2 メートルの位置に配置されているとします。マイクは奥の壁から4 メー トルの場所に設置すると仮定します。

この場合の反射を計算するのは比較的煩雑で、正確な計算を行なうにはスプ レッドシートを用意して、ピタゴラスの助けを求めざるを得ません。

ただ、この場合でも、大体の数値で概算を当てはめていくことはできます。

まず、一番最初に聴こえる音は直接音です。この音のレベルは0 dB、角度は0 dB です。

最初の反射音は床と天井でしょう。これらは原音と近すぎ、音量も大きいためにコム・フィルター効果を生み がちなので、この反射は省略します。

次は、壁の反射です。ソースとマイクの間の壁までの距離は約 2.8メートルとなります。壁に反射された音を、 同じく2.8メートル移動してマイクに到達します。距離は合計で5.6メートル、すなわち16~17 msとなります。 角度は左45度程度でしょうか。移動する距離は原音の約3倍となりますので、レベルを約 9 dB下げます。ここ で40%のShadeを与えて、Shade Setting(シェイド・セッティング)タブのDiffusion(ディフュージョン)は Normal(ノーマル)に設定、そして EQ で高周波数のディップを作ります。

次に、左右逆側で同じような反射を作ります。ディレイ・タイムとレベルを少しだけ変えて、右40度から到達 させます。

この後の反射の波は、音源の後ろの壁から到達します。いくつかの反射は、背後の壁と側面の壁を経てマイクに 到達します。図とテーブルを参照しながら、簡単な計算を自分で行なってみてください。全体にちょっとした 味を加えるには、いくつかのタップの位相を反転させます。また、いくつかのタップにフィードバックを加える のも一つの手です。

#### **クラシックなエコー効果にひとひねりを加えて**

クラシックなテープ・エコーのエフェクトをシミュレートするには、Shadeパラメータが活躍します。まず一つ のタップでディレイを作成し、Feedback を 80%、Shade を 50% に設定します。

「Shade Settings(シェイド設定)」タブの Diffusion を「Normal」に設定します。次に、ソフトで拡散した サウンドが得られるまでEQのハイ・バンドとロー・バンドを下げます。通常、この種類のディレイはそのまま のディレイと比べてミックスの収まりが良くなります。ダブなどのエコーを多用するジャンルでは、Shade を 使用することによってオリジナルのテープ・エコーに近い効果が得られます。

Enjoy!

# **プラグイン概要**

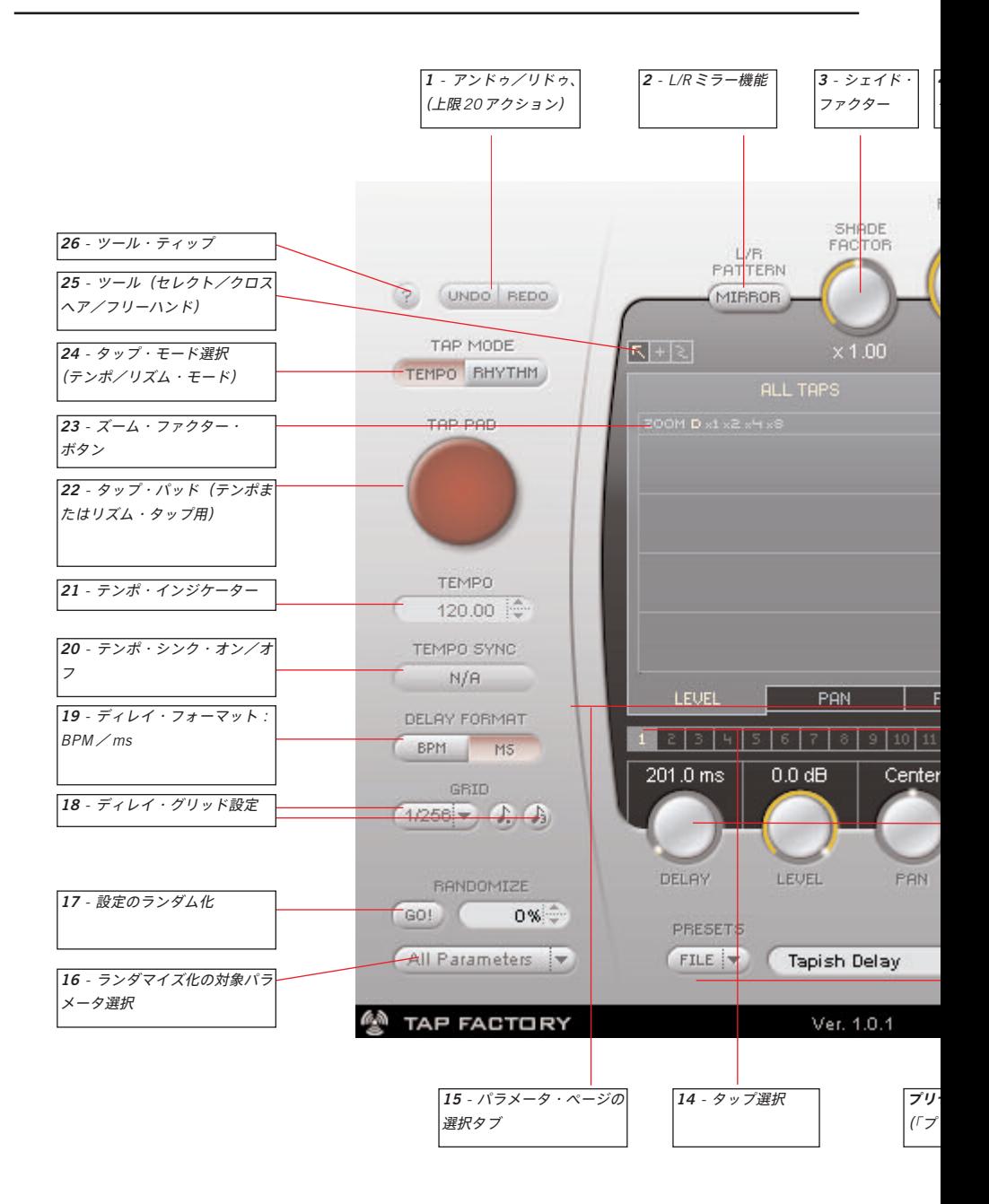

# **プラグイン概要**

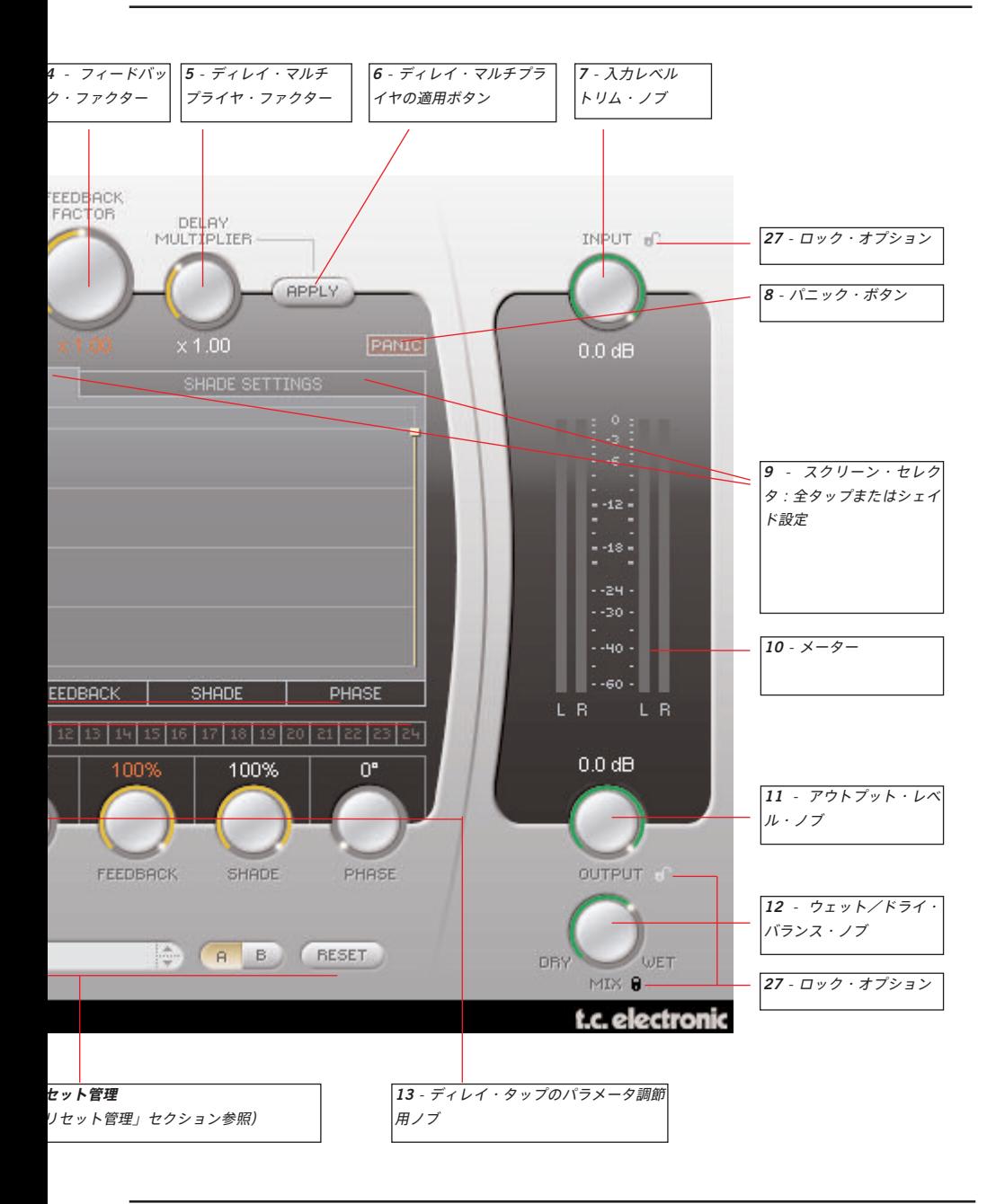

#### **1- Undo/ Redo - アンドゥ/リドゥ**

Tap Factory は無限の可能性を秘めたツールで、様々な設定を躊躇なくクリエイティブに実験することをお勧め いたします。設定中に変な方向に進んでしまった場合に備え、20 回のアンドゥを行なえます。アンドゥ/リ ドゥは、ランダマイズや A/B 機能の操作も含まれます。

#### **2- L/R Pattern Mirror - L/Rパターン・ミラー**

L/R Pattern Mirrorボタンは、Y軸(左右)に沿ってディレイ・タップのパターンを鏡状に反転させます。

パターンの反転は瞬時に行なわれます。ボタンの状態はプリセットの一部として保存されませんが、 ボタンを押した結果の設定は保存されます。

#### **3- Shade Factor - シェイド・ファクター(係数)**

Shade Settings(シェイド設定)ページの Shade(シェイド)設定は全タップに共通の設定となりますが、 ここでディレイ・タップ毎に適用させる倍率を調節できます。

#### **4- Feedback Factor - フィードバック・ファクター(係数)**

フィードバックの設定は、タップ毎に独立して行なえます。このパラメータでは全てのタップに対して設定の 倍率を与えることができ、タップ間の相対的なパラメータ調節が行なえます。フィードバックの計が100%を 超えると、パーセントとフィードバック・ファクターの表示が赤くなります。詳細は 19 ページをご参照くだ さい。

#### **5- Delay Multiplier - ディレイ・マルチプライヤ(倍率)**

24のタップ全てのディレイ値に倍率を与えることができます。「x 1.00」では倍率は1となり、ディレイ設定の ままの音が聴こえます。ノブを1以外の値に設定して「Apply(適用)」を押すと、各タップのディレイ・タイム は元々の設定値と倍率が乗算されて新しい設定が適用され、倍率自体は1.00 に戻ります。

#### **6- Apply - ディレイ・マルチプライヤの適用ボタン**

ボタンを押すと、全てのタップのディレイ・タイムはDelay Multiplier で設定した倍率で乗算された値に更新 され、Delay Multiplier 自体は「x 1.00」にリセットされます。

#### **7- Input - インプット・レベル・トリム・ノブ**

入力メーターを確認しながら、ここで入力レベルを調節します。

#### **8- Panic - パニック・ボタン**

全てのディレイ・タップを瞬時に切ります。フィードバックを高すぎる値に設定した場合などに使用します。

**9- スクリーン・セレクタ** 「All Taps(全タップ)」と「Shade(シェイド)」が選べます。

All Taps 画面とそのサブ画面では、全てのタップのパラメータを個別にコントロールできます。Level(レベ ル)/ Pan(パン)/ Feedback(フィードバック)/ Shade(シェイド)/ Phase(フェイズ)のサブ画面 が用意されています。

Shade Settings 画面では、特定の周波数帯をアッテネートすることができます。アッテネーションは全タップ に適用されます。

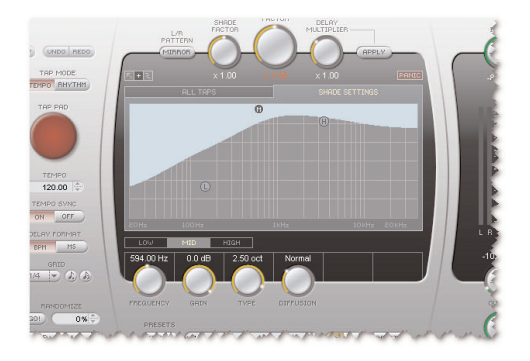

#### **10- メーター**

左はインプット・メーター、右はアウトプット・メーターです。

#### **11- Output - アウトプット・レベル・ノブ**

プラグインの出力レベルを調節します。通常レベル操作はホスト・アプリケーション側で行ない、ここは100% で使用します。

#### **12- Wet/Dry - ウェット/ドライ・ノブ**

ウェットとドライ信号のミックス・バランスを調節します。プラグインをセンド・エフェクトとして使用する 場合は 100% ウェットに設定します。インサート・エフェクトとして使用する場合は、ここでエフェクト・ レベルを調節できます。

# **パラメータ**

**13- Level/ Pan/ Feedback/ Shade/ Phase - レベル/パン/フィードバック/シェイド/フェイズ** これらのパラメータは、各タップ個別に設定を行なえます。パラメータの調節には二つの方法があります。

#### タップを単独で調節

矢印ツールでタップのグラフィック表示、またはタップ番号 BBBB をクリックすることによりタップを選択 します。次にノブで選択したタップのパラメータを調節します。

#### 複数のタップを同時に調節

複数のタップのレベルやパンを同時に調節したい場合は、パラメータ設定値が表示されている領域でクロスヘア ■ またはフリーハンド ■ のドロー・ツールを使用します。

クロスヘア ■ ツールを選択すると、マウスの左ボタンを押しながらマウスを移動させることにより直線が描け ます。Level ページでタップ間のスムーズなフェードなどを作る際に便利です。フリーハンド ■ ツールでは、 触れているバーの値のみを変更します。両方のツールを併用することによって、パラメータの設定が大幅に スピードアップできます。

#### **パラメータ・ページ表示例**

Level (レベル) ページ ファイン Pan (パン) ページ

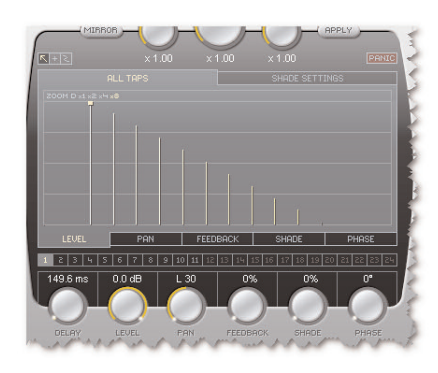

Feedback (フィードバック) ページ Shade (シェイド) ページ

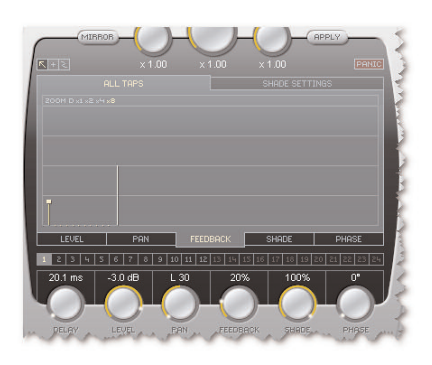

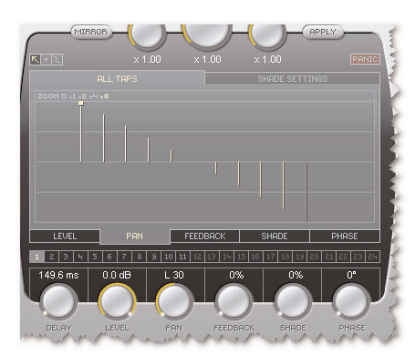

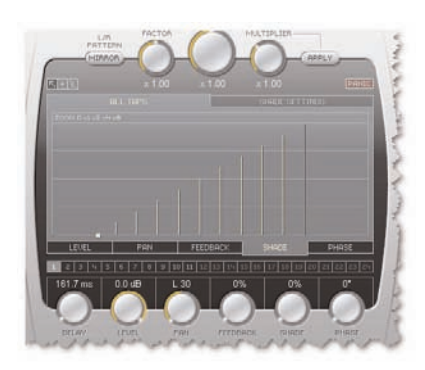

# **パラメータ**

#### Phase (フェイズ) ページ

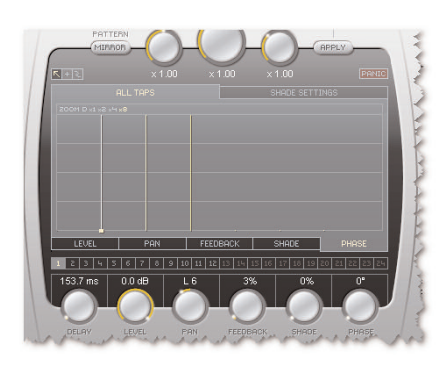

#### **14- タップ選択ボタン**

1~ 24の番号ボタンは、24のタップそれぞれを示します。ここで調節したいタップ番号をクリックすることで タップを選択できます。また、グリッド上の表示をグラブすることでもタップを選べます。

#### **15- パラメータ・ページ選択タブ**

6 つのパラメータ・ノブで全てのディレイ・タップのパラメータを調節することも可能ですが、パラメータの 種類別にタップ間の設定を一覧することができます。パラメータのページを選択するには、グラフィック表示 下部のページ・タブをクリックします。

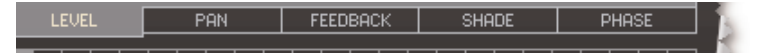

**16- Randomize - パラメータ・ランダマイズ・メニュー** ドロップダウン・メニューから、ランダム化させたいディレイ・パラメータを選択します。

**17- Go! - ランダマイズ実行**

ランダマイズ機能を起動します。ランダマイズ機能は、指定したパラメータの値をランダム化します。

**18- Grid - ディレイ・グリッド**

ディレイ・タイムを拍のグリッド上に設定できます。グリッドを使用すると、1/4や1/8といった音符の長さで 指定が行なえます。音符の指定は、付点音符や3 連符とすることも可能です。

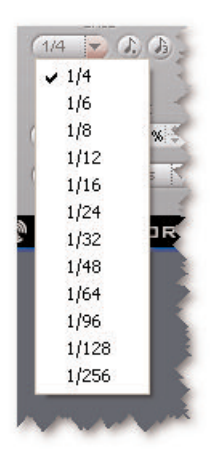

GBID  $\blacktriangleright$  ( ) ( )

付点音符と 3 連符 これらのボタンを押すと、選択した音符の付点音 符または3連符を指定できます。

#### **19- Delay Format - ディレイ・フォーマット: bpm/ ms(ミリセカンド)**

bpm(ビート数/分)またはミリセカンドのテンポ表示を選択します。ディレイ・フォーマットを ms から bpm に変更すると、各タップのディレイ・タイムは選択したグリッドにクオンタイズされます。この変更を 望まない場合は、Undo ボタンを押してアンドゥします。

#### **20- Tempo Sync On/Off - テンポ・シンク・オン/オフ**

この機能をオンにすると、プラグインのテンポはホスト・アプリケーションと連動します。オフにすると、 ホストと独立してテンポを指定できます。

#### **21- Tempo - テンポ・インジケータ**

テンポ表示はbpm、ms、または距離を選択できます。Tempo Syncパラメータをオンにすると、このフィールド は常にソング(プロジェクト)のテンポを表示します。Tempo Sync がオフの場合は、ここで Tap Factory の テンポを直接入力できます。上下矢印ボタンを押すことにより、1 bpm の単位でテンポを変更できます。

#### **22- Tap Pad - タップ・パッド(テンポまたはリズム・タップ用)**

選択したタップ・モード(24参照)によって、グローバル・テンポまたはリズムを指定できます。

#### **23- Zoom Factor - ズーム・ファクター・ボタン**

グリッドをズームして設定の微調節を可能にします。

#### **24- Tap Mode - タップ・モード**

Tempo - テンポ・モード:

テンポ・モードでは、タップ・パッドをビートに合わせてタップすることにより直接ディレイのテンポを指定 できます。通常は、テンポを 4 分音符でタップします。最低 2 回タップすることでテンポを指定できますが、 より多くの回数タップを繰り返すことで精度を高めることができます(Tap Factory はタップしたタイミング 全てを平均してテンポを割り出します)。

リズム・モード:

リズム・モードでは、ディレイ・タップでリズムを刻ませることができます。9 秒の範囲内で最大 24 タップ を使用できます。

**25- ツール**

タップ・ディスプレイ上でパラメータを直接エディットするためのツールが3種類用意されています。常に一つ のツールが選択された状態となります。アイコンのいずれかをクリックするとツールが切り替わります。

![](_page_14_Picture_14.jpeg)

- セレクト・ツール:デフォルトの選択ツールです。タップをクリックすることで、一つのディレイ・ ∣↖∣ タップを選択できます。複数のタップを選択するには、複数のディレイ・タップをまたがって左マウス をクリック-ドラッグします。
	- クロスヘア・ツール:タップ・ディスプレイ上に直線を描く形でパラメータを調節します。

フリーハンド・ツール:タップ・ディスプレイ上に自由にマウスの軌道に合わせた曲線でパラメータ を調節します。

## **SHADE SETTINGS - シェイド・セッティング**

#### **26- ? - ツール・ティップ**

ツール・ティップ機能をオンにすると、マウスのポインタをボタン等の上に移動した際に使用方法のヒントが 表示されます。

**27- ロック・オプション**

プリセットを切り替える際に、入出力レベルとミックスの設定が変わってしまうと不便な場合があります。 ロック・オプションを使用すると設定が固定され、プリセット変更の際にも設定が変わらずに一定の状態を 保ちます。ロック・オプションは、入出力レベルとミックスにそれぞれ用意されています。鍵をクリックする ことで、ロック/ロック解除を行なえます。

![](_page_15_Figure_5.jpeg)

### **SHADE SETTINGS - シェイド・セッティング**

Shade Settingsは、基本的には全ディレイ・タップに適用される3バンド・パラメトリックEQと解釈できます。 Shade Factor パラメータ (3) でディレイ・タップ毎に異なる Shade Settings の適用率を指定できます。 Shade Settings のサウンドへの影響は Diffusion(ディフュージョン)ノブの設定によって異なります。

# **外部MIDIコントロール**

MIDIキーボード等の外部MIDIコントローラからタップ、ヴェロシティ、パンニング、シェイドの設定をコント ロールできます。ここでは、Cubase LE4 を VST ホストとしたいくつかの例を紹介します。

他のプラグイン同様、Tap Factoryはインサートまたはセンド・エフェクトとして使用できます。Tap Factoryを センド・エフェクトとして使用するには、Tap FactoryをFXチャンネル・トラックにインサートして、ソースの トラックからその FX チャンネルのトラックに信号を送ります。この例では、FX チャンネルのトラックを使用 します。

• FX チャンネル・トラックを作成し、Tap Factory をインサートします。

![](_page_16_Picture_4.jpeg)

• MIDIトラックを作成します。トラックのMIDIインには、MIDIキーボードまたはコントローラをアサイン します。USBキーボードは、「USB Audio Device」などの名称となっているかもしれません。トラックの MIDI アウトを「Tap Factory」に指定します。

![](_page_16_Picture_6.jpeg)

Tap Factory にコントローラ・データを入力するには、次の手順で操作を行ないます。

- Cubase から MIDI トラックを選択します。
- Tap Factory の Tap Mode を「Rhythm」に指定します。

![](_page_16_Figure_10.jpeg)

# **外部MIDIコントロール**

#### **ディレイ・タップの入力**

これで、キーボードからディレイ・タップの入力が行なえます(どの音程の鍵盤を使用してもかまいません)。 タップ数の上限は24、ディレイ・タイムの上限は9 秒です。24 タップを使用しきるか9 秒が経過すると、リ ズム・タップの指定は終了します。

![](_page_17_Picture_3.jpeg)

Tap Factoryは多くのタップが用意されているため、多数のタップで過度のフィードバックを指定すると、 容易に無限フィードバックが生じます。全タップをリセットするには、Panic (パニック) ボタンを押し ます。

#### **ディレイ・タップにパンとシェイド情報を加える**

ディレイ・タップを入力しながら、MIDI キーボードのコントローラからパンとシェイドの値を指定できます。 ピッチ・ホイールでパンニングを、モジュレーション・ホイールでシェイドを指定できます。ディレイ・タップ を入力している最中にホイールを調節します。

この方式で Shade の曲線を入力する場合、タップとホイール操作を行なう前にシェイドのバンド(ロー/ ミッド/ハイ)を選択しておく必要があります。Shade Settings ページで1(ロー・バンド)/ 2(ミッド・ バンド) /3(ハイ・バンド)のいずれかを選択します。

ディレイ・タップのボリューム設定は、キーボードのヴェロシティに連動します。キーボードを叩く強弱が ディレイの音量に反映されます。

タップ・テンポ機能はデフォルトでキーボードのどの鍵盤にも反応する様に設定されていますが、MIDIコント ローラにアサインすることも可能です。多くのMIDIキーボードにはこういった機能のためのCCボタンやパッド が装備されています。

- MIDIケーブルを外部 MIDIコントローラのMIDI OutからMIDIインターフェイスのMIDI Inジャックに接続 します(USB コントローラ等をご使用の場合は、ご使用の機器に合わせた接続を行ないます)。
- Tap Factoryの赤いTap Padを右クリックし、「Assign MIDI controller (MIDIコントローラの指定)」を選択 します。
- MIDI 機器上で、テンポのタップに使用したいボタン/コントローラを押します。これで設定は完了です。

![](_page_17_Picture_13.jpeg)

• アサインされている MIDI コントローラの指定を解除するには、Tap Pad を右クリックし、「Unassign MIDI controller (MIDI コントローラの指定解除)」を選択します。

### **FEEDBACK - フィードバックの扱い**

24 ものタップと上限 9 秒までのディレイ・タイム、そしてタップ毎に 100% までのフィードバックを指定で きるということは、全体のフィードバックが容易に100% を超えてしまいかねないことを意味します。

フィードバックの算が 100% を超えると、フィードバック係数とパーセントの表示が赤に変わります。

![](_page_18_Picture_5.jpeg)

![](_page_18_Picture_7.jpeg)

![](_page_18_Picture_9.jpeg)

![](_page_18_Picture_11.jpeg)

既述の通り、全てのディレイ・タップをリセットするには、Panic(パニック)ボタンを押します。

![](_page_18_Picture_13.jpeg)

# **その他の機能**

### **SOLO - ソロ**

ディレイ・タップを単独で確認するためのソロ機能が用意されています。

Windows 上では、コントロール・キーを押しながらタップ番号 (1~24) をクリックします。

Mac 上では、シフト・キーを押しながらタップ番号 (1~24) をクリックします。

![](_page_19_Picture_5.jpeg)

![](_page_19_Picture_6.jpeg)

複数のタップを同時にソロできます。

### **MUTE - ミュート**

特定のタップをミュートできます。

Windows 上では、ALT キーを押しながらタップ番号 (1~24) をクリックします。

Mac 上では、コマンド・キーを押しながらタップ番号 (1~24) をクリックします。

![](_page_19_Picture_12.jpeg)

![](_page_19_Picture_13.jpeg)

複数のタップを同時にミュートできます。

### **はじめに**

通常はPowerCoreのファイル管理システムを使用することをお勧めいたします。PowerCoreのファイル管理シス テムは、プリセットのリコール(呼び出し)/ストア(保存)/コンペア(比較)機能に加え、他のホスト· アプリケーションやプラットフォームを使用している環境との間でもプリセットの交換が簡単に行える利点を 持ちます。

![](_page_20_Picture_119.jpeg)

#### **File - ファイル**

Fileをクリックすると、ファイル・メニューが開きます。

![](_page_20_Picture_6.jpeg)

Load Preset(ロード・プリセット) - プリセットをロードします。

Save Preset(セーブ・プリセット) - 任意の場所にユーザー・プリセットを保存します。

My Presets(マイ・プリセット) - ユーザー・プリセットをロードすることができます。

プリセットを Presets フォルダ以外の場所に保存した場合、それらのプリセットはMy Presets ドロッ プダウン・メニューに表示されません。その場合は、Load Preset機能でロードするプリセットの場所を指 定できます。

#### **Preset Name - プリセット名**

プリセット名です。

#### **Up/ Down - アップ/ダウン**

上下矢印でプリセットを順番に切り替えることができます。

# **プリセット管理**

#### **A/ B**

A/B 比較機能で、二つの設定を比較しながら作業を進めることができます。

プリセットの操作をはじめた段階では、A/Bボタンは灰色で表示されます。この状態は、AとBの内容は同一で、 比較する内容がないことを示します。

パラメータを一つでも変更すると、メモリー「A」がアクティブとなります。パラメータの変更内容は全て 「A」に反映されます。「B」に変更すると、始点に戻り、そこからの変更は全て「B」に反映されます。A/B ボタンを押すごとに、この二つの状態が切り替わります。

A/B メモリーは、あくまでも一時的な設定の保存場所です。プリセットの保存は、現在選択されている 金☆)メモリー場所のみを保存します。他の(隠れた)メモリー場所の設定は、保存されません。

#### **Reset - リセット**

Reset ボタンを押すとメモリーがクリアされ、プリセットがリコールされた元の状態に戻ります。

### **デフォルト・プリセットの保存場所**

デフォルト・プリセットは、それぞれのプラグイン固有のフォルダに保存されます。

#### **Mac OS X**

ファクトリー・プリセット <Macintosh HD>/ライブラリ/Application Support/TC Electronic/<プラグイン名 >/Presets/

ユーザー・プリセット /Users/<ユーザ名 >/ライブラリ/Application Support/TC Electronic/<プラグイン名 >/Presets/

#### **Windows**

ファクトリー・プリセット C:\Program Files\TC Electronic\<プラグイン名 >\Presets

ユーザー・プリセット

C:\Documents and Settings\<ユーザ名 >\My Documents\TC Electronic\<プラグイン名 >\Presets

- プリセット・ファイルを消去するには、ゴミ箱に移動します。
- プラグイン・メニューでサブフォルダが表示される様にするには、プラグインのデフォルト・プリセットの 保存場所にある Presets フォルダ内に新しいフォルダを作成します。

![](_page_21_Picture_19.jpeg)

フォルダ内に最低一つのプリセットが含まれていないと、フォルダはプリセット・ファイル・メニューに 表示されません。